## ClubRunner

Help Articles > Club Help > Club - Administration Guide > Events & Calendar > How do I record payments for event registrations?

## How do I record payments for event registrations?

Omar S. - 2021-01-22 - Events & Calendar

The **Events** tool permits the Event Chair to record payments registrations that did not pay online.

- 1. To access the **Events** feature, you must go to your club homepage and log in. Then, click on **Member Area** on the top right, under your club banner.
- 2. Along the top of the screen you will see several tabs. Click on the **Events** tab on the far right of the top toolbar.

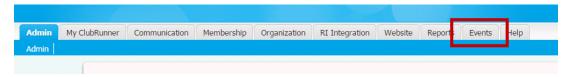

3. At the left side of the screen, options will appear. Click on **Event Planner**.

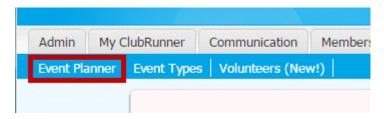

4. You are now on the **Events** page. Select an event and click on the name.

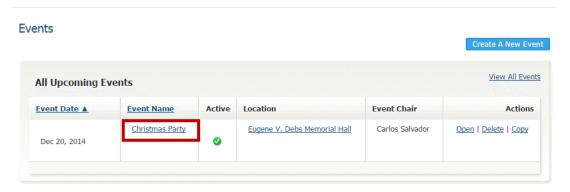

5. On the Event Services page, click on the group you wish to record payments for under the **Register** heading. In our Example we will choose **Register Members**.

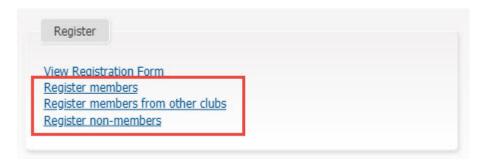

6. This screen will show us all of the registrations from our club, from here we can choose to pay for that registration by clicking on the **Pay** button.

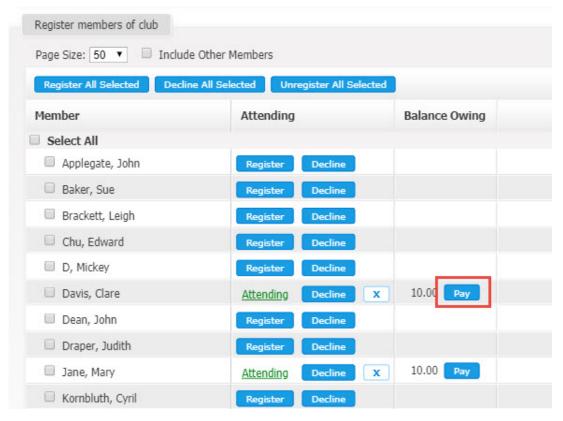

7. The section titled Payment History displays the history of payments you've made for an event, if any. If you are the event chair, you can record a payment simply my clicking on the **Record Payment** button.

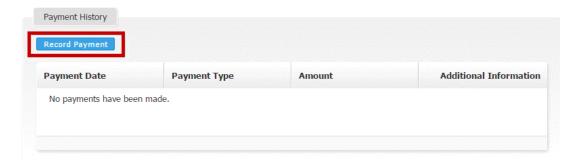

8. On this page you can enter the amount paid, and the **Payment Type**, whether check or cash. You can also make notes about the transaction, if needed, in the **Comments** field.

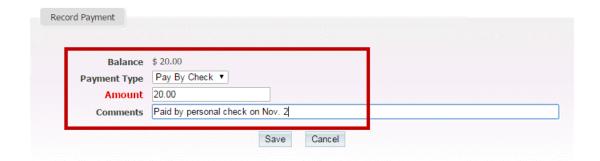

9. Click **Save** to record the payment, or **Cancel** to discard it. When the payment has been made you will see a record of the transaction in the **Payment History** table.

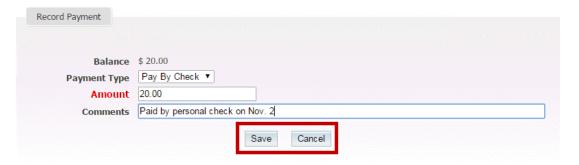

## **Related Content**

• How do I create an event in Event Planner?